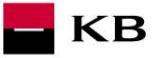

# **Sandbox příručka pro registraci do sandboxu**

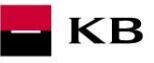

## **Change log**

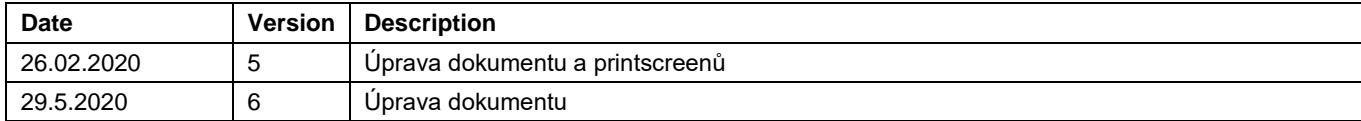

## $\blacksquare$ KB

#### Obsah

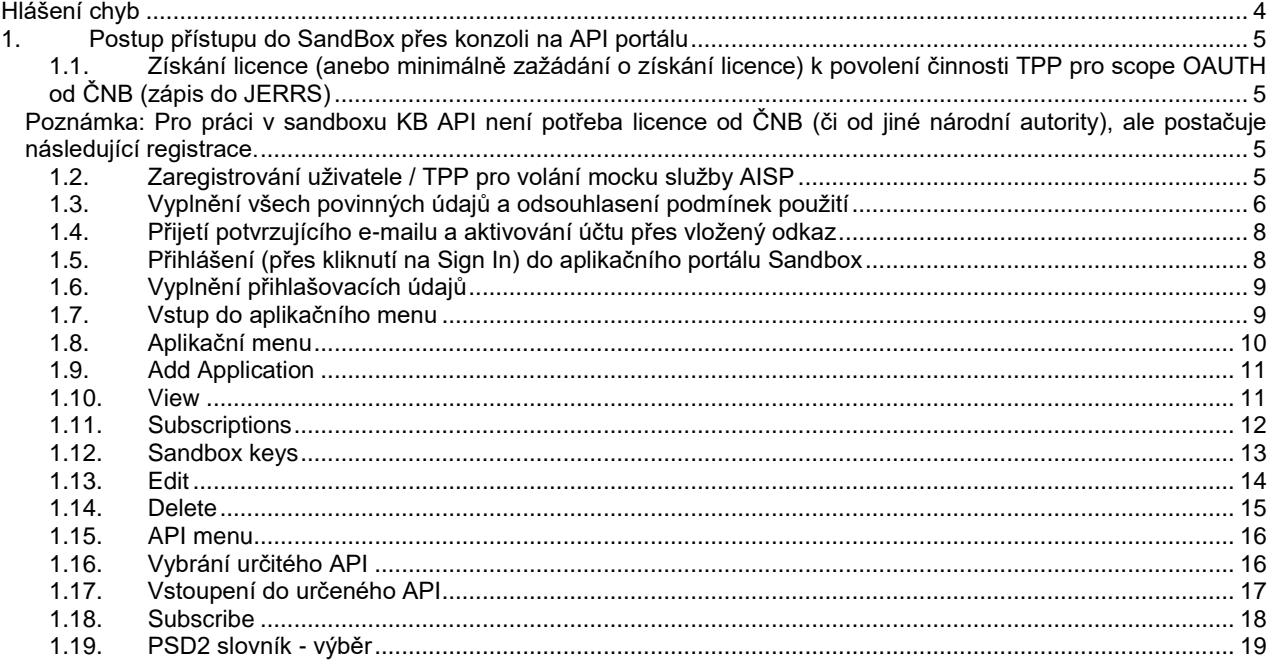

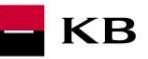

## <span id="page-3-0"></span>**Hlášení chyb**

**Hlášení chyb Sandboxu nebo jeho volání probíhá vždy pomocí mailové schránky api@kb.cz. Odeslaný mail musí obsahovat níže uvedené náležitosti v případě chybějící požadované informace nebude možné dotaz nebo chybu zpracovat.** PSD2 API: CZ, SK Prostředí: Sandbox, Produkce Zda bylo voláno z FE Sandbox vč. typu a verze použitého prohlížeče nebo v případě BE volání název a verzi programu pro BE volání Typ volání Datum a čas uskutečněného volání IP adresu Chybu a její co nejpřesnější popis, který může být doplněn o příslušný otisk obrazovky

#### **Bez výše uvedených hodnot není možné hlášenou chybou zabývat**

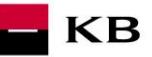

### <span id="page-4-0"></span>**1. Postup přístupu do SandBox přes konzoli na API portálu**

<span id="page-4-1"></span>**1.1. Získání licence (anebo minimálně zažádání o získání licence) k povolení činnosti TPP pro scope OAUTH od ČNB (zápis do JERRS)**

<span id="page-4-2"></span>**Poznámka: Pro práci v sandboxu KB API není potřeba licence od ČNB (či od jiné národní autority), ale postačuje následující registrace.**

#### <span id="page-4-3"></span>**1.2. Zaregistrování uživatele / TPP pro volání mocku služby AISP**

Úvodní stránka API portálu [\(https://api.kb.cz/portal/?tenant=api.kb.cz\)](https://api.kb.cz/portal/?tenant=api.kb.cz) s přehledem PSD2 služeb dostupných na sandboxu KB. Nutno podmínkou pro jejich využívání je registrace do portálu.

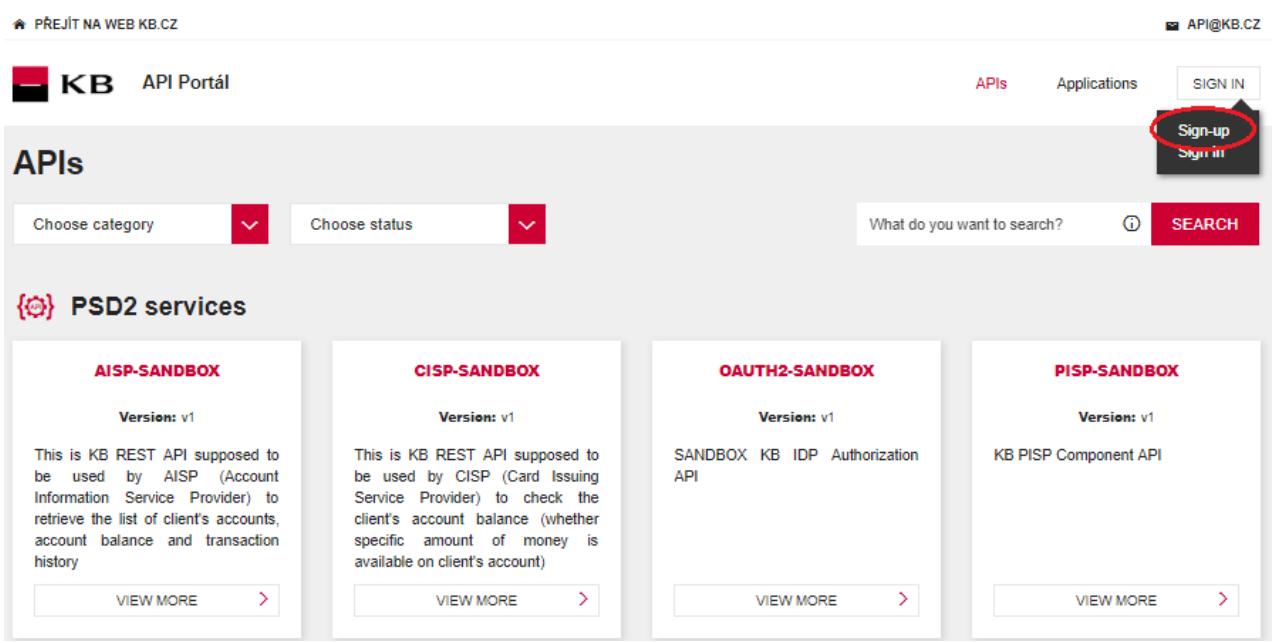

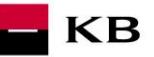

#### <span id="page-5-0"></span>**1.3. Vyplnění všech povinných údajů a odsouhlasení podmínek použití**

V rámci registrace je nutné vyplnit všechna povinná pole, souhlasit s podmínkami používání a vyplnit správné captcha Povinné pole jsou označeny symbolem "**\***"

#### **Pole a jejich validace:**

- First Name: vyplňte jméno vč. Diakritiky
- Surname: vyplňte příjmení vč. Diakritiky
- Username/Email: v doméně nejsou povoleny speciální znaky
- Password: heslo musí obsahovat min. 8 a maximálně 12 znaků, dále musí obsahovat číslice 0-9 a také malé a velké písmena a dále speciální znaky jako !@#\$%& apod.
- E-mail: max. délka je 31 znaků
- Organization name: doplňte název vaší organizace
- ICO/LEI: doplňte vaše IČO popřípadě LEI nebo jiné evidenční číslo
- Phone: zadejte kontaktní mobilní telefonní číslo v mezinárodním formátu např. +420/+421 apod.

## $K\mathbf{B}$  API Portal

 $\overline{\mathcal{L}}$ 

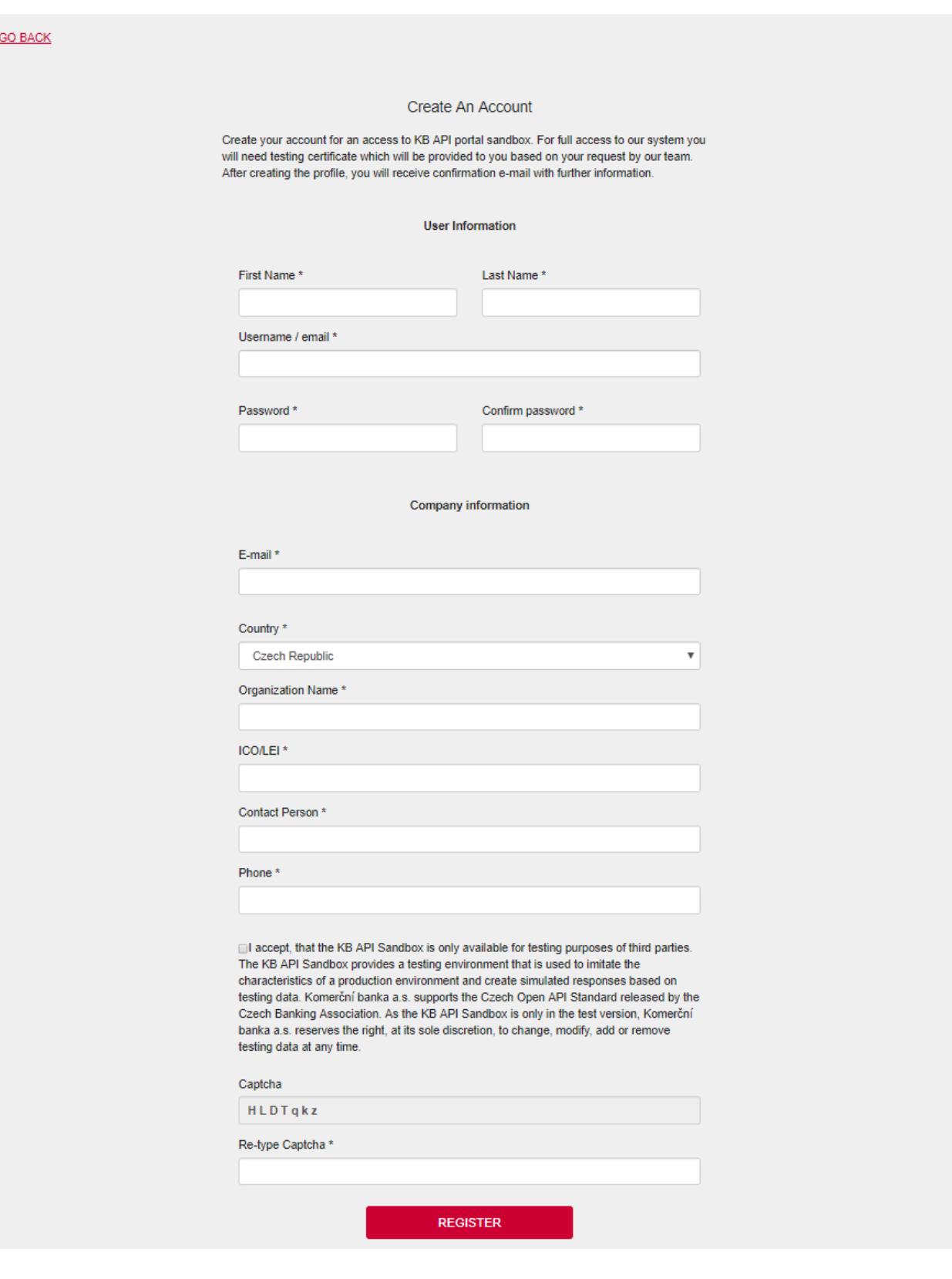

 $\blacksquare$  KB

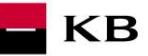

#### **1.4. Přijetí potvrzujícího e-mailu a aktivování účtu přes vložený odkaz**

<span id="page-7-0"></span>Na emailovou adresu uvedenou při registraci je odeslán potvrzující email s aktivačním odkazem. Kliknutím na aktivační odkaz registraci dokončíte a účet na portálu aktivujete.

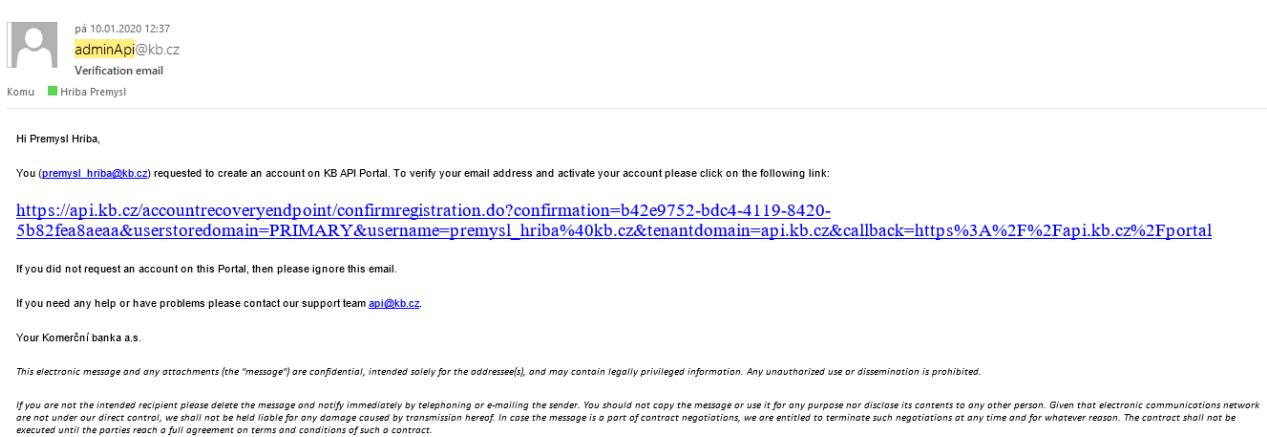

#### **1.5. Přihlášení (přes kliknutí na Sign In) do aplikačního portálu Sandbox**

<span id="page-7-1"></span>Do portálu se přihlásíte pomocí tlačítka Sign In v pravé horní části obrazovky.

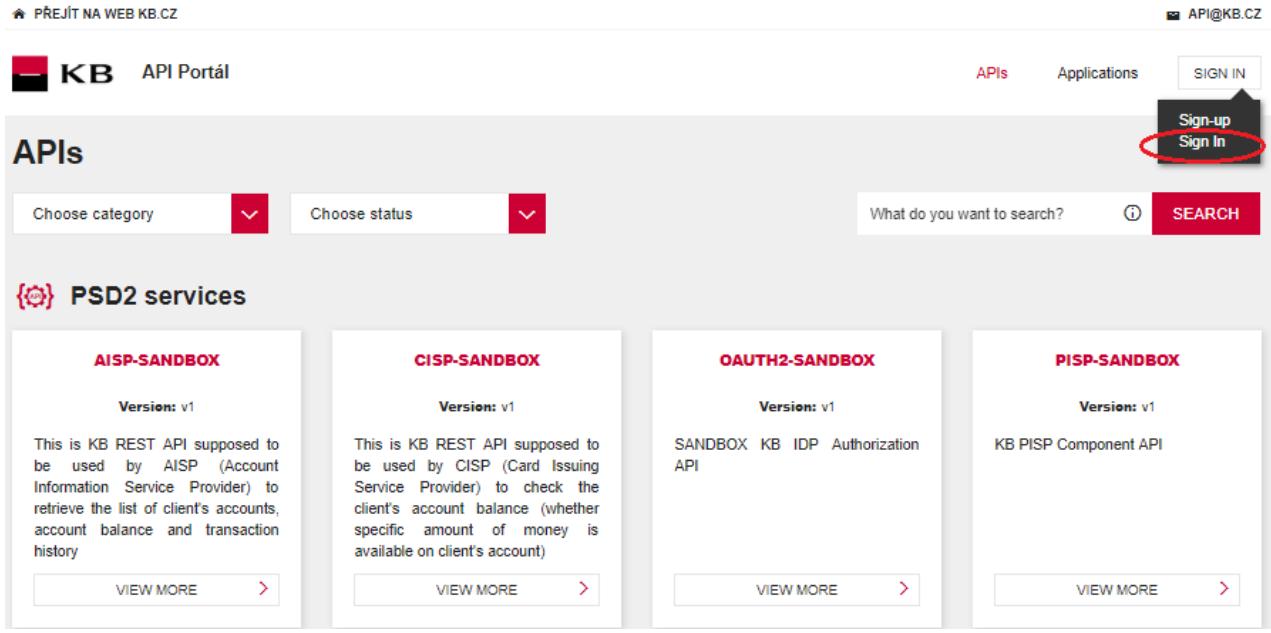

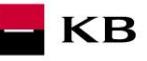

#### <span id="page-8-0"></span>**1.6. Vyplnění přihlašovacích údajů**

Uživatel vyplní jméno a heslo uvedené při registraci.

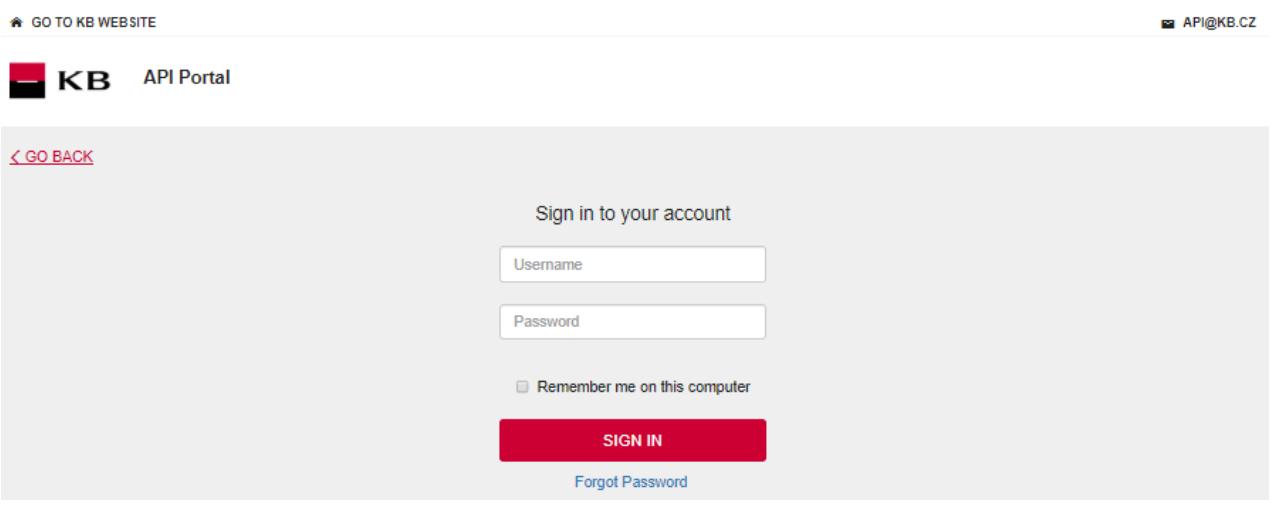

#### <span id="page-8-1"></span>**1.7. Vstup do aplikačního menu**

Po přihlášení se v pravém horním rohu zobrazují údaje právě přihlášeného uživatele. Přihlášený uživatel může kliknutím na nápis "Applications" v horní části obrazovky vstoupit do menu kde jsou všechny jeho aplikace.

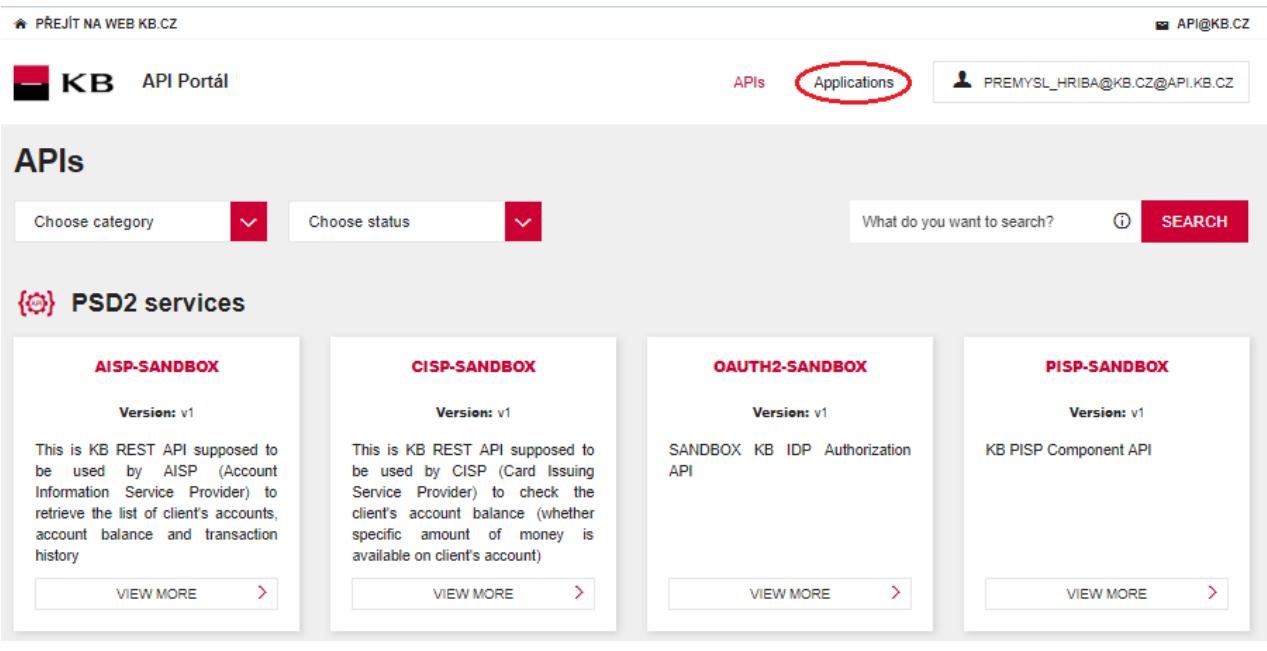

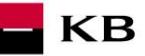

#### <span id="page-9-0"></span>**1.8. Aplikační menu**

Uživateli se zde zobrazí všechny jeho zaregistrované aplikace. Poprvé nutno aplikace napřed registrovat/přidat. Pomocí tlačítka "ADD APPLICATION" může přidat další aplikace a pomocí tlačítek u každé aplikace provádět operace s už existujícími aplikacemi (View, Edit, Delete).

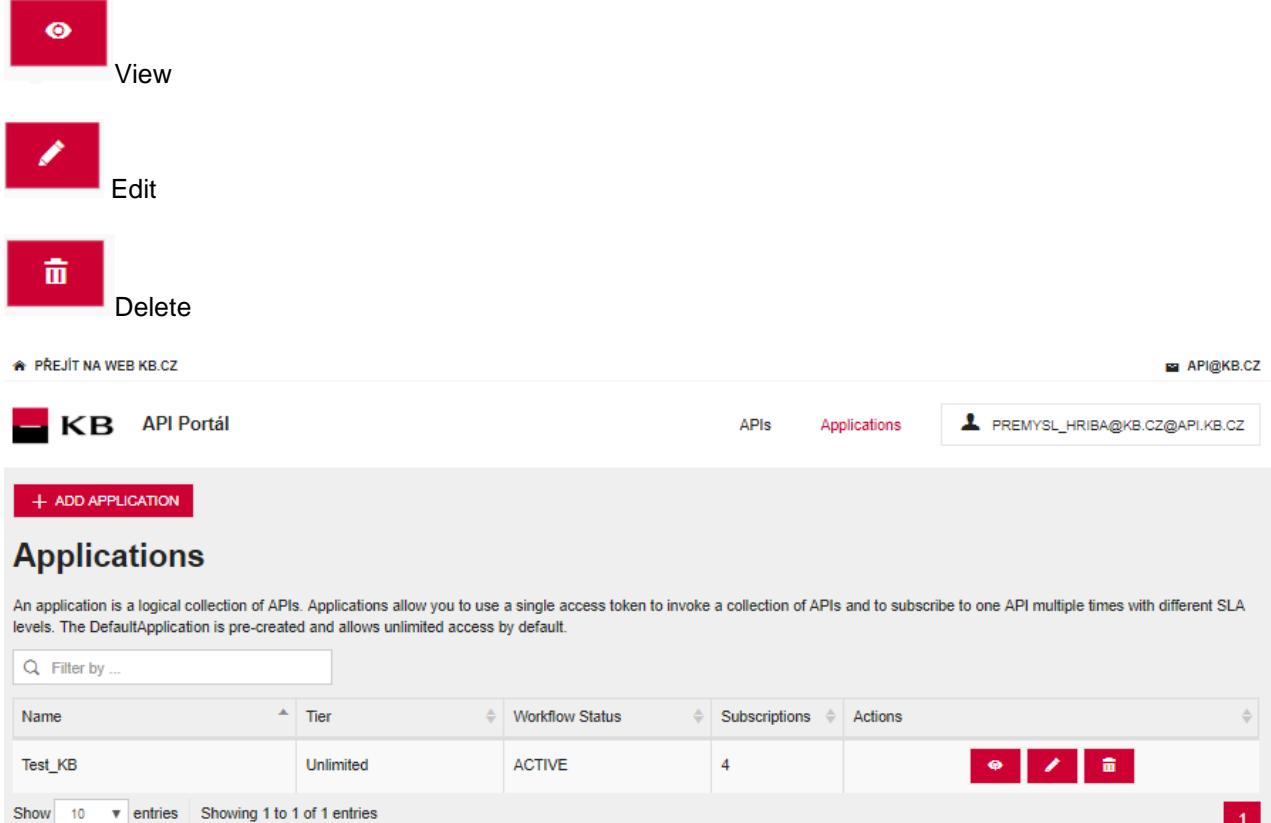

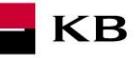

#### **1.9. Add Application**

<span id="page-10-0"></span>Po stisknutí tlačítka "ADD APPLICATION", se uživateli zobrazí obrazovka pro vytvoření nové aplikace, zde zadá do povinného pole "Name" název nové aplikace, vybere jednu z možností do pole "Per Token Quota" a do pole "Description" zadá popis nové aplikace. Pole "Description" nemusí být povinně vyplněno. V poli "Per Token Quota" je defaultně zadána hodnota "UNLIMITED". Pokud by uživatel stiskl tlačítko "ADD" bez toho aby vyplnil pole "Name" aplikace se nevytvoří a pole je červeně označeno.

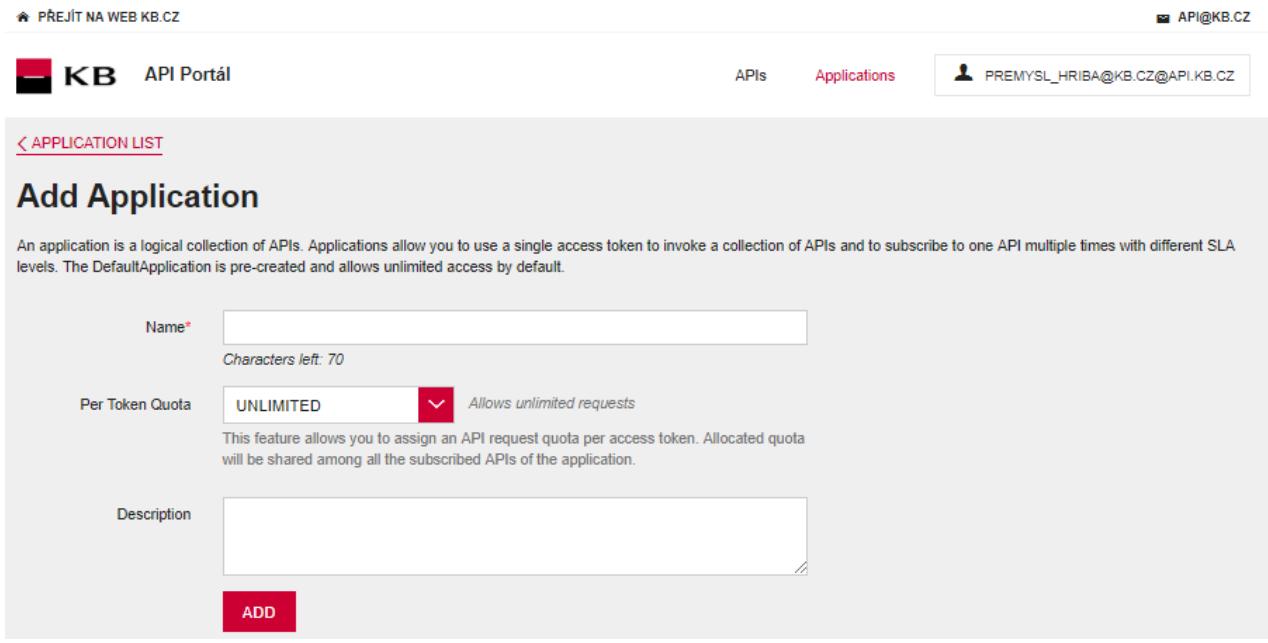

#### **1.10.View**

<span id="page-10-1"></span>Po vybrání možnosti view se uživateli zobrazí náhled vybrané aplikace. Jsou zde 3 hlavní části:

- 1. DETAILS slovní shrnutí vlastností aplikace, které jí její tvůrce zadal nebo které byly později změněny;
- 2. SANDBOX KEYS viz. Kapitola [1.12;](#page-12-0)
- 3. SUBSCRIPTION viz. Kapitola [1.11;](#page-11-0)

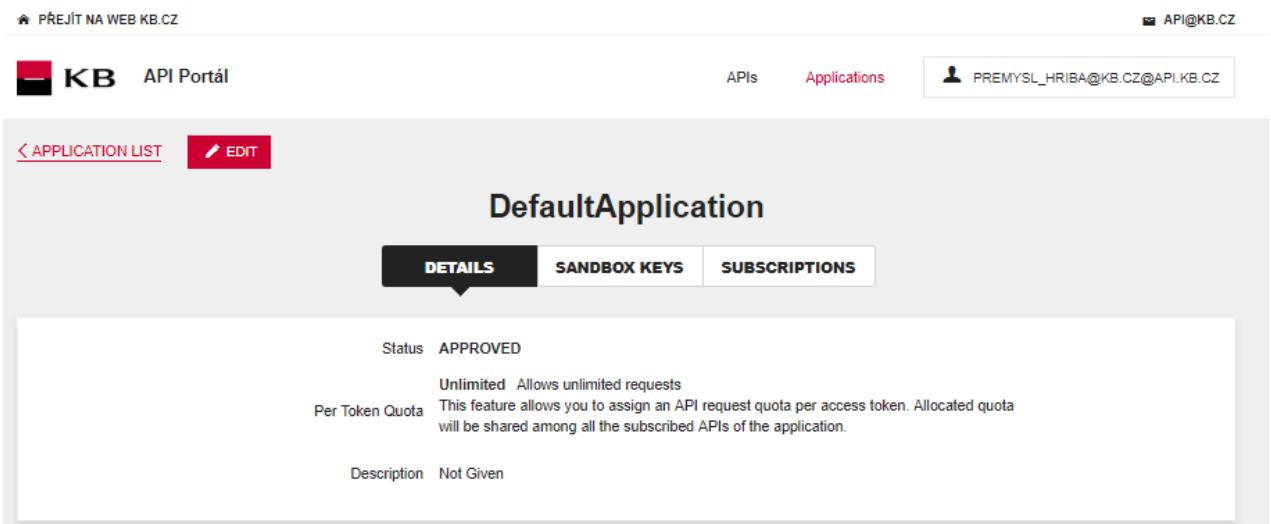

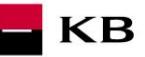

#### **1.11.Subscriptions**

<span id="page-11-0"></span>Seznam API, které daná aplikace využívá ke svému fungování. Přihlášení odběru se provádí v API menu po rozkliknutí konkrétního API. Lze zde smazat odběr daného API příslušným tlačítkem "Delete" pomocí ikony  $\frac{\mathfrak{m}}{\mathfrak{m}}$ 

#### Jak přidat jednotlivé API naleznete v kapitole: **[API menu](#page-15-0)**

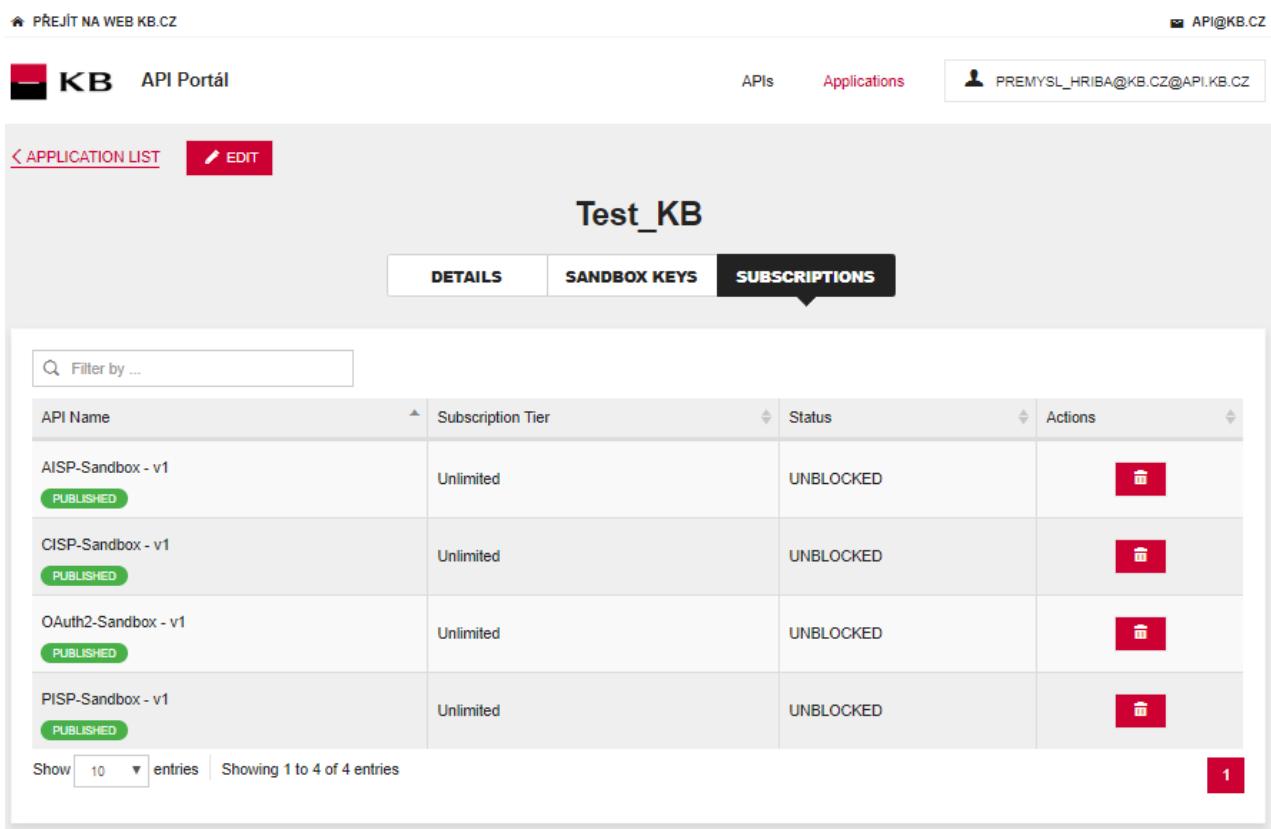

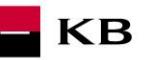

#### **1.12.Sandbox keys**

<span id="page-12-0"></span>Zde se generují autentifikační tokeny pro AISP/PISP. Konkrétní postup je popsán v příručkách pro Sandbox SK AIS a PIS.

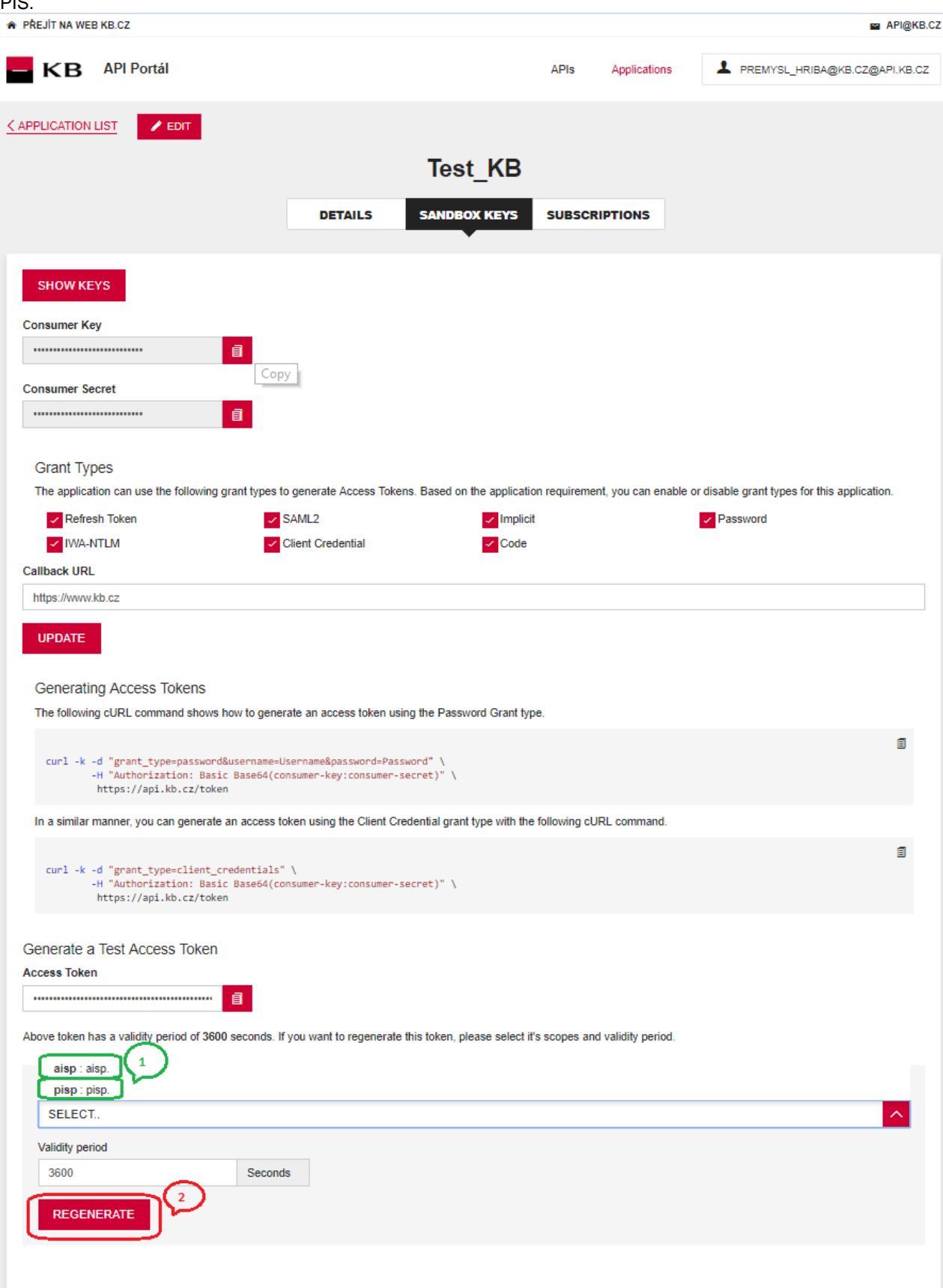

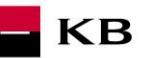

#### **1.13.Edit**

<span id="page-13-0"></span>Po vybrání možnosti Edit se uživateli zobrazí stejná obrazovka jako pro přidání nové aplikace, ale již s předvyplněnými hodnotami. Po úpravě informací a stisknutí tlačítka "UPDATE" se změny uloží.

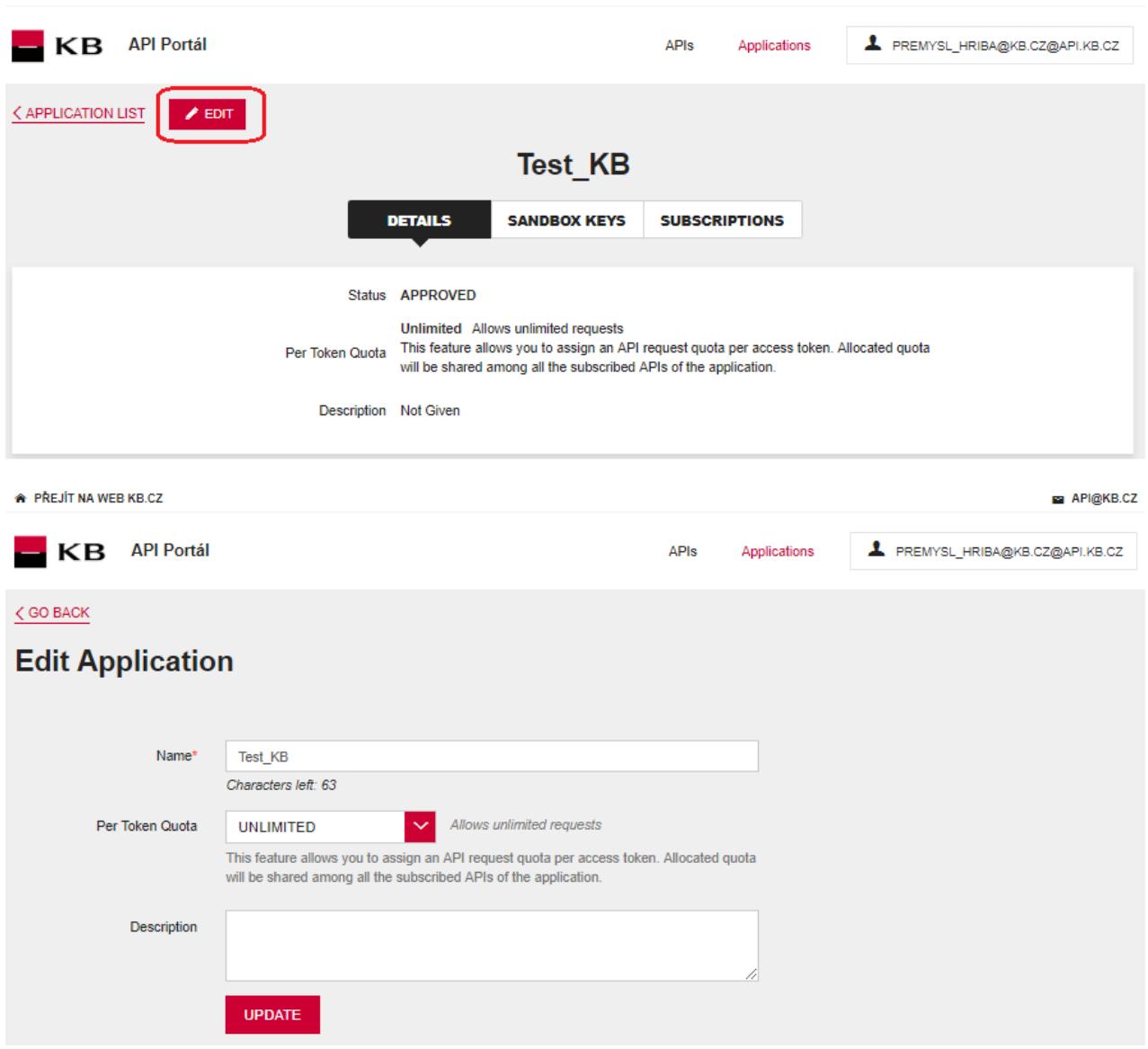

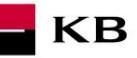

#### **1.14. Delete**

Name

Test\_KB

Show

DefaultApplication

 $10$ 

 $-$  Tier

v entries Showing 1 to 2 of 2 entries

Unlimited

Unlimited

<span id="page-14-0"></span>Po vybrání možnosti delete se uživateli zobrazí hláška o potvrzení smazání dané aplikace "Are you sure you want to remove the application "App\_name" ?" a 2 tlačítka "YES" a "NO". Pokud uživatel zvolí možnost "YES", aplikace je smazána a je zobrazena předchozí obrazovka s přehledem aplikací. Smazaná aplikace již v seznamu není. Pokud uživatel zvolí možnost "NO", je vrácen na předchozí obrazovku s původním seznamem aplikací.

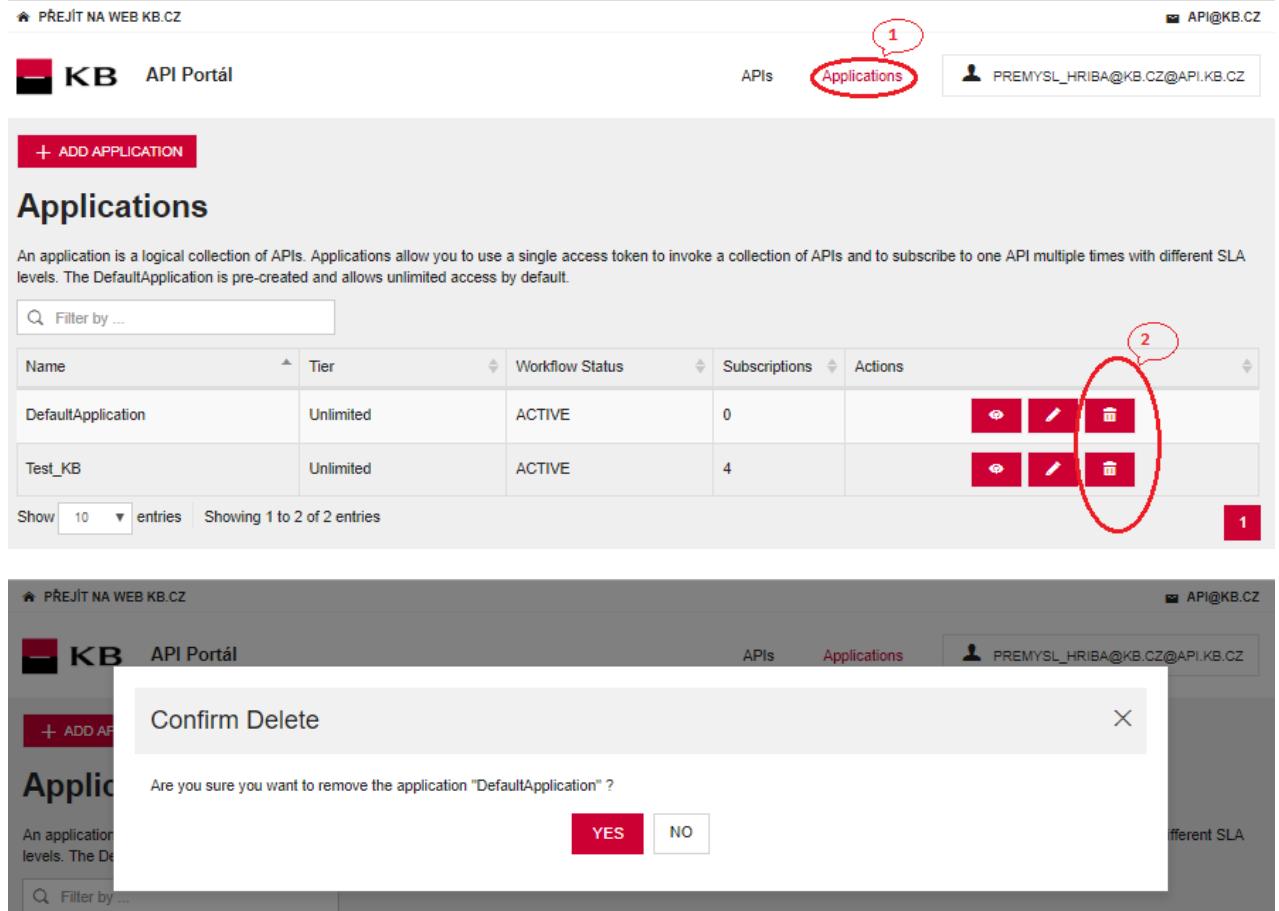

Workflow Status

ACTIVE

ACTIVE

Subscriptions  $\phi$  Actions

 $\pmb{\mathfrak{0}}$ 

 $\overline{4}$ 

 $\begin{array}{c|c|c|c|c} \hline \circ & \circ & \circ \\ \hline \end{array}$ 

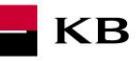

#### **1.15. API menu**

<span id="page-15-0"></span>Přihlášený uživatel může kliknutím na nápis "APIs" v horní části obrazovky vstoupit do menu, kde jsou všechna API, ke kterým má přístup.

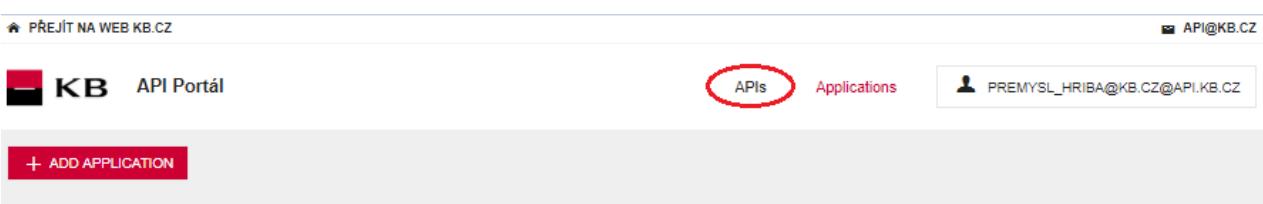

### **Applications**

An application is a logical collection of APIs. Applications allow you to use a single access token to invoke a collection of APIs and to subscribe to one API multiple times with different SLA<br>levels. The DefaultApplicatio

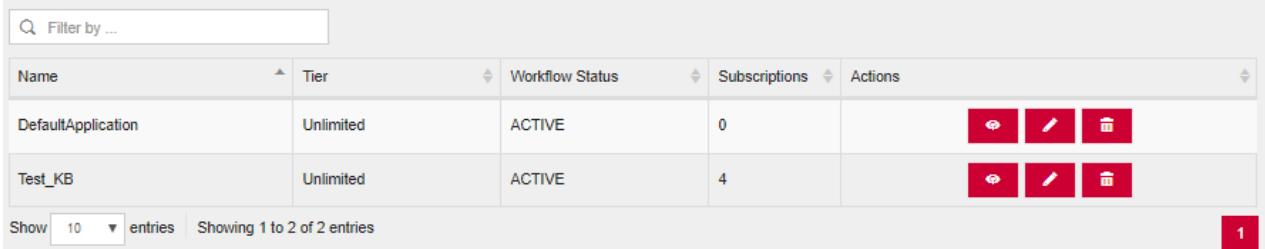

#### **1.16.Vybrání určitého API**

<span id="page-15-1"></span>Kliknutím na "VIEW MORE" si uživatel zobrazí dané API.

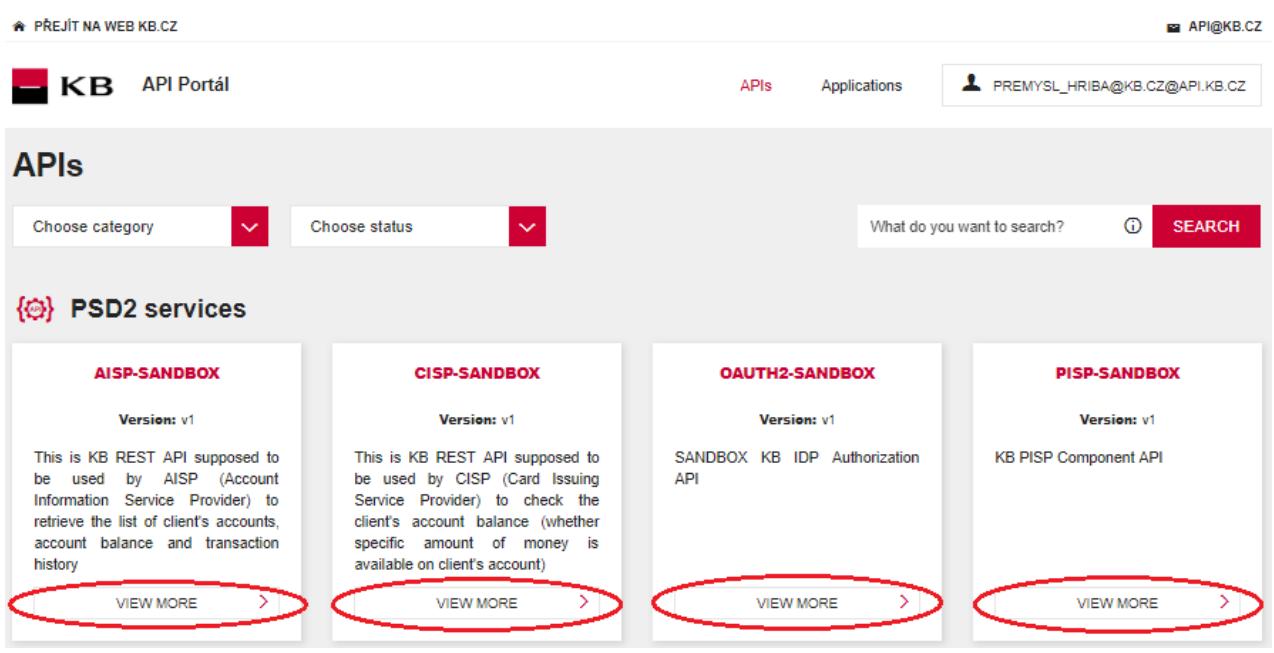

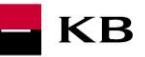

#### <span id="page-16-0"></span>**1.17.Vstoupení do určeného API**

- API CONSOLE-seznam operací, které dané API umožňuje;
- DOCUMENTATION-veškerá dostupná dokumentace k určené aplikaci;

Zde je také možné přes tlačítko "SUBSCRIBE" přihlásit aplikace k odběru vybraného API tak, aby aplikace mohly využívat jeho funkce (pokud je uživatel řádně přihlášen).

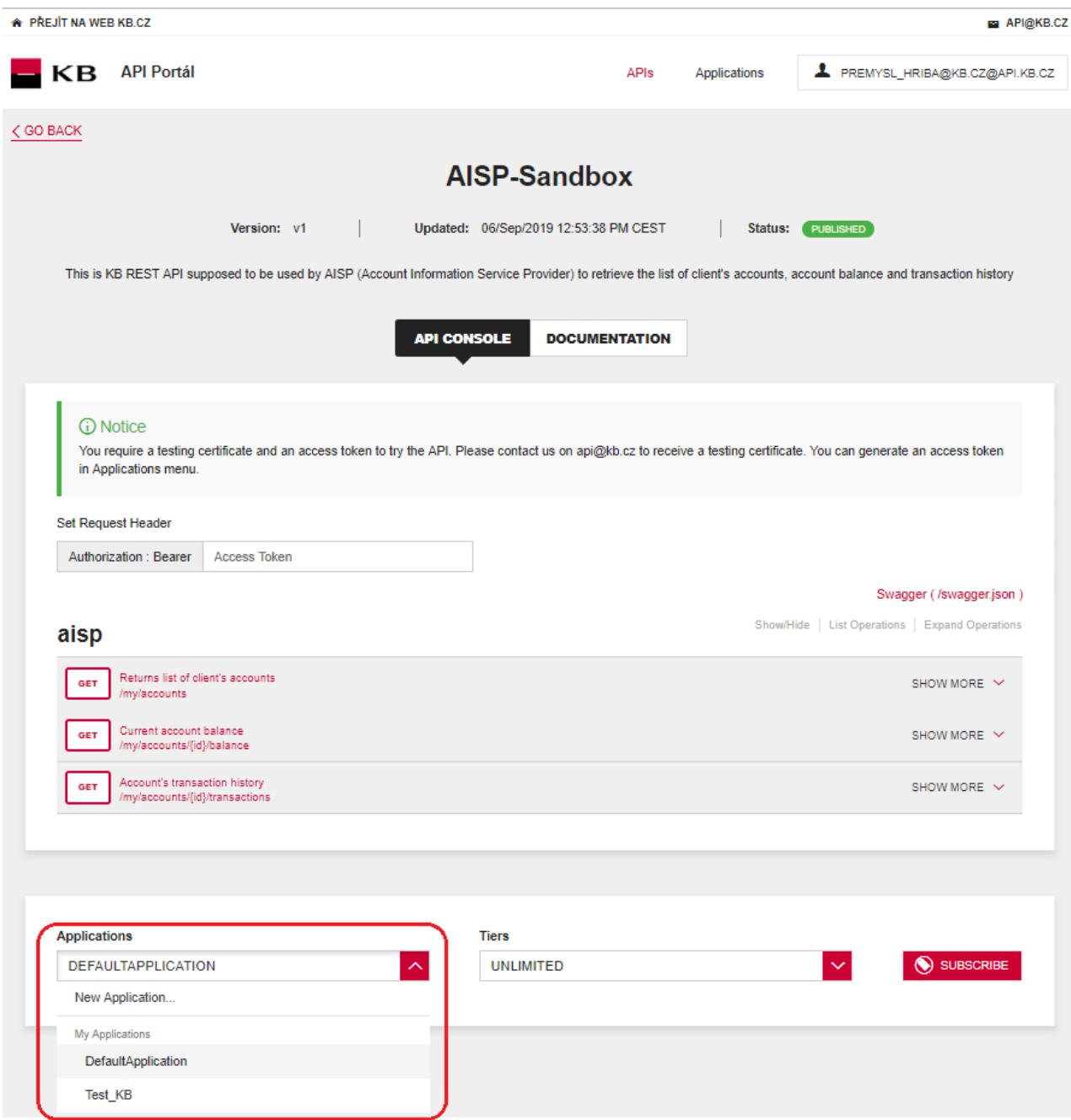

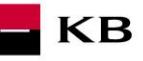

#### **1.18.Subscribe**

<span id="page-17-0"></span>Po vybrání aplikace a stisknutí tlačítka "SUBSCRIBE" se uživateli zobrazí hláška o úspěšném přihlášení k odběru API a může buď zůstat na stránce, kde se nacházel před přihlášením odběru, nebo se může kliknutím na tlačítko "VIEW SUBSCRIPTIONS" přesunout do sekce VIEW/SUBSCRIPTIONS aplikace, kterou právě přihlásil k odběru daného API.

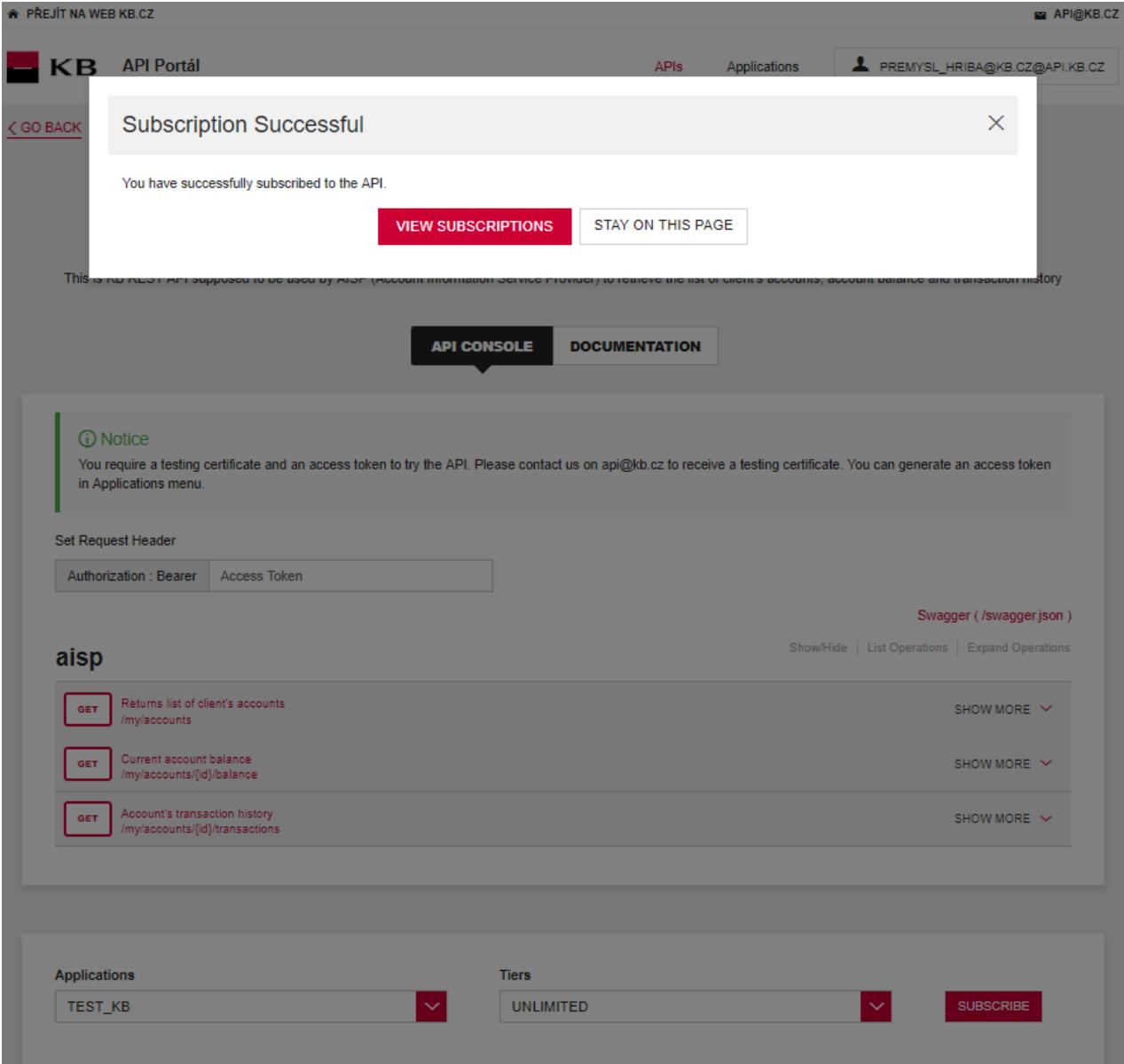

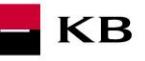

#### **1.19.PSD2 slovník - výběr**

#### <span id="page-18-0"></span>**API** – Application Programing Interface

**REST** - (Representational State Transfer) - REST je architektura API, která nám umožňuje přistupovat k datům a provádět nad nimi CRUD operace. Architektura, která pracuje obvykle přes protokol HTTP/HTTPS. REST je bezstavový, čímž jednak značně zjednodušuje komunikaci s API a umožňuje paralelní zpracování obsahu. Zároveň ho lze dost snadno použít s HTTP, což je velice rozšířený protokol. V neposlední řadě nám poskytuje určitý standard, takže není problém použít cizí API nebo naopak nabízet vlastní API velkému množství dalších uživatelů. Rozhraní REST je použitelné pro jednotný a snadný přístup ke zdrojům (resources). Zdrojem mohou být data, stejně jako stavy aplikace (pokud je lze popsat konkrétními daty). Všechny zdroje mají vlastní identifikátor [URI](http://en.wikipedia.org/wiki/Uniform_Resource_Identifier) a REST definuje čtyři základní metody pro přístup k nim (GET, PUT, POST, DELETE). Významy jednotlivých HTTP Verbs jsou následující:

- GET získání dat
- POST vytvoření
- PUT úpravy (upraví celý zdroj chová se jako SET)
- DELETE smazání
- PATCH částečné úpravy

**REST API** - rozhraní pro distribuované prostředí orientované na data, nikoli na volání procedur jako např. RPC (XML-RPC) či SOAP. Webové služby definují vzdálené procedury a protokol pro jejich volání, REST určuje, jak se přistupuje k datům. REST API využívá metody HTTP jako jsou @GET, @PUT, @POST, @DELETE, @PATCH.

**TPP** – Third Party Provider (třetí strana registrovaná/licencovaná ČNB)

**AIS** - Account Information Service

**PIS** - Payment Initiation Service

**CIS** - Card-based Payment Instrument Issuance Service

**CISP** - Card-based Payment Instrument Issuance Service Provider

**ASPSP** – Account Servicing Payment Service Provider (banka vedoucí platební účet plátce)